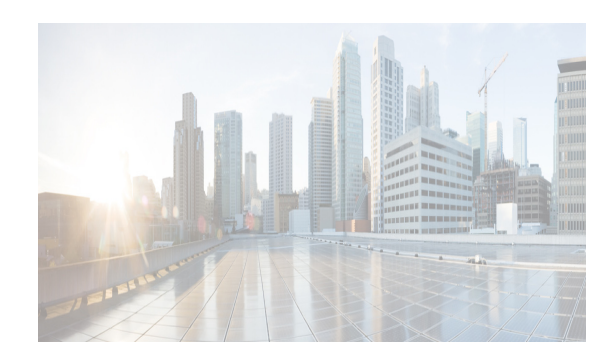

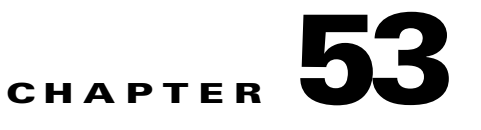

# <span id="page-0-1"></span>**Configuring RMON**

RMON is an Internet Engineering Task Force (IETF) standard monitoring specification that allows various network agents and console systems to exchange network monitoring data. You can use the RMON alarms and events to monitor Cisco MDS 9000 Family switches running the Cisco SAN-OS Release 2.0(1b) or later or Cisco NX-OS Release 4.1(3) or later software.

This chapter includes the following sections:

- **•** [Information About RMON section, page 53-1](#page-0-0)
- **•** [Default Settings section, page 53-3](#page-2-0)
- **•** [Configuring RMON section, page 53-3](#page-2-1)
- [Verifying the RMON Configuration section, page 53-9](#page-8-0)
- **•** [Field Descriptions for RMON section, page 53-10](#page-9-0)
- **•** [Additional References section, page 53-13](#page-12-0)
- [Feature History for RMON section, page 53-13](#page-12-1)

## <span id="page-0-0"></span>**Information About RMON**

 $\mathbf I$ 

RMON is disabled by default, and no events or alarms are configured in the switch.

All switches in the Cisco MDS 9000 Family support the following RMON functions (defined in RFC 2819):

- **•** Alarm—Each alarm monitors a specific management information base (MIB) object for a specified interval. When the MIB object value exceeds a specified value (rising threshold), the alarm condition is set and only one event is triggered regardless of how long the condition exists. When the MIB object value falls below a certain value (falling threshold), the alarm condition is cleared. This allows the alarm to trigger again when the rising threshold is crossed again.
- **•** Event—Determines the action to take when an event is triggered by an alarm. The action can be to generate a log entry, an SNMP trap, or both.

For agent and management information, see the *Cisco MDS 9000 Family MIB Quick Reference.*

For information on an SNMP-compatible network management station, see the ["Configuring SNMP" section](#page-0-1)  [on page 14-1](#page-0-1) *.*

For SNMP security-related CLI configurations, see the "Information About SNMP Security" section on page 14-1.This section includes the following topics:

• **RMON** Configuration Information section, page 53-2

Ι

- **•** [RMON Configuration Using Threshold Manager section, page 53-2](#page-1-1)
- **•** [RMON Alarm Configuration Information section, page 53-2](#page-1-2)

### <span id="page-1-0"></span>**RMON Configuration Information**

RMON is disabled by default and no events or alarms are configured in the switch. You can configure your RMON alarms and events by using the CLI or an SNMP-compatible network management station.

 $\boldsymbol{\mathcal{L}}$ 

**Tip** We recommend an additional, generic RMON console application on the network management station (NMS) to take advantage of RMON's network management capabilities.

### <span id="page-1-1"></span>**RMON Configuration Using Threshold Manager**

RMON is disabled by default and no events or alarms are configured in the switch. You can configure your RMON alarms and events by using the CLI or by using Threshold Manager in Device Manager.

The Threshold Monitor allows you to trigger an SNMP event or log a message when the selected statistic goes over a configured threshold value. RMON calls this a rising alarm threshold. The configurable settings are as follows:

- **•** Variable—The statistic you want to set the threshold value on.
- **•** Value—The value of the variable that you want the alarm to trigger at. This value is the difference (delta) between two consecutive polls of the variable by Device Manager.
- **•** Sample—The sample period (in seconds) between two consecutive polls of the variable. Select your sample period such that the variable does not cross the threshold value you set under normal operating conditions.
- Warning—The warning level used by Device Manager to indicate the severity of the triggered alarm. This is a DCNM-SAN and Device Manager enhancement to RMON.

**Note** To configure any type of RMON alarm (absolute or delta, rising or falling threshold) click **More** on the Threshold Manager dialog box. You should be familiar with how RMON defines these concepts before configuring these advanced alarm types. Refer to the RMON-MIB (RFC 2819) for information on how to configure RMON alarms.

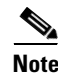

**Note** You must also configure SNMP on the switch to access RMON MIB objects.

## <span id="page-1-2"></span>**RMON Alarm Configuration Information**

Threshold Manager provides a list of common MIB objects to set an RMON threshold and alarm on. The alarm feature monitors a specific MIB object for a specified interval, triggers an alarm at a specified value (rising threshold), and resets the alarm at another value (falling threshold).

You can also set an alarm on any MIB object. The specified MIB must be an existing SNMP MIB object in standard dot notation (1.3.6.1.2.1.2.2.1.14.16777216 16 16777216 for ifInOctets.167772161616777216).

Use one of the following options to specify the interval to monitor the MIB variable (ranges from 1 to 4294967295 seconds):

- **•** Use the **delta** option to test the change between samples of a MIB variable.
- **•** Use the **absolute** option to test each MIB variable directly.
- **•** Use the **delta** option to test any MIB objects that are counters.

The range for the **rising threshold** and **falling threshold** values is -2147483647 to 2147483647.

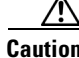

**Caution** The **falling threshold** must be less than the **rising threshold**.

You can optionally specify the following parameters:

- **•** The event-number to trigger if the rising or falling threshold exceeds the specified limit.
- **•** The owner of the alarm.

## <span id="page-2-2"></span><span id="page-2-0"></span>**Default Settings**

[Table 53-1](#page-2-2) lists the default settings for all RMON features in any switch.

#### *Table 53-1 Default RMON Settings*

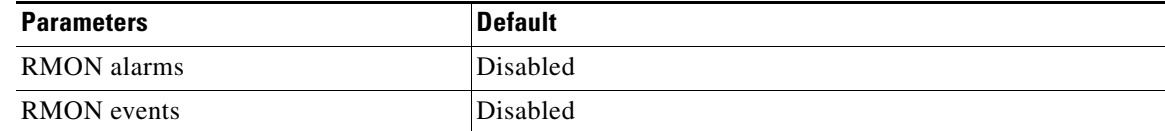

# <span id="page-2-1"></span>**Configuring RMON**

I

RMON is disabled by default, and no events or alarms are configured in the switch.

This section includes the following topics:

- **•** [Configuring the RMON Traps in SNMP section, page 53-4](#page-3-0)
- **•** [Configuring the RMON Alarm section, page 53-4](#page-3-1)
- **•** [Configuring the RMON Event section, page 53-5](#page-4-0)
- **•** [Enabling RMON Alarms by Port section, page 53-5](#page-4-1)
- **•** [Enabling 32-Bit and 64-Bit Alarms section, page 53-5](#page-4-2)
- **•** [Creating RMON Alarms section, page 53-6](#page-5-0)
- **•** [Enabling 32-Bit RMON Alarms for VSANs section, page 53-7](#page-6-0)
- **•** [Enabling 32-Bit and 64-Bit RMON Alarms for Physical Components section, page 53-7](#page-6-1)
- **•** [Creating a New RMON from Device Manager Threshold Manager section, page 53-8](#page-7-0)
- **•** [Managing RMON Events section, page 53-8](#page-7-1)
- [Managing RMON Alarms section, page 53-9](#page-8-1)
- **•** [Viewing the RMON Log section, page 53-9](#page-8-2)

 $\mathbf I$ 

## <span id="page-3-0"></span>**Configuring the RMON Traps in SNMP**

#### **Prerequisites**

You must enable the RMON traps in the SNMP configuration for the RMON configuration to function correctly.

To enable RMON traps in the SNMP configuration, follow these steps:

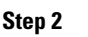

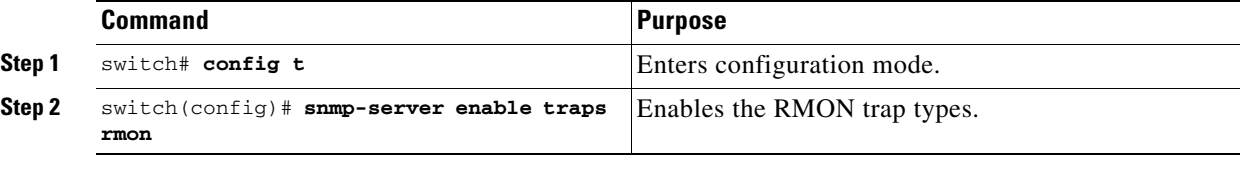

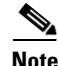

**Note** You must also configure SNMP on the switch to access RMON MIB objects.

## <span id="page-3-1"></span>**Configuring the RMON Alarm**

To enable RMON alarms, follow these steps:

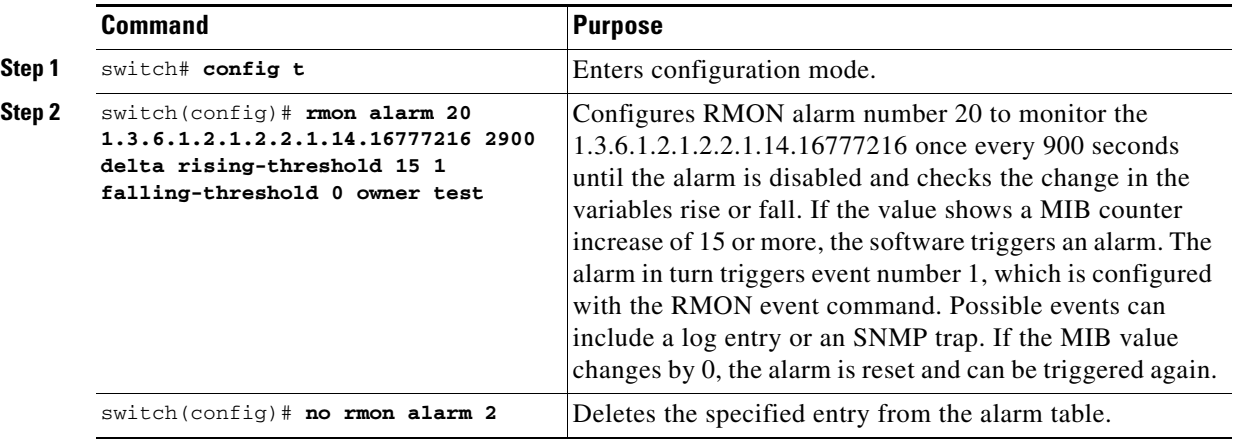

## <span id="page-4-0"></span>**Configuring the RMON Event**

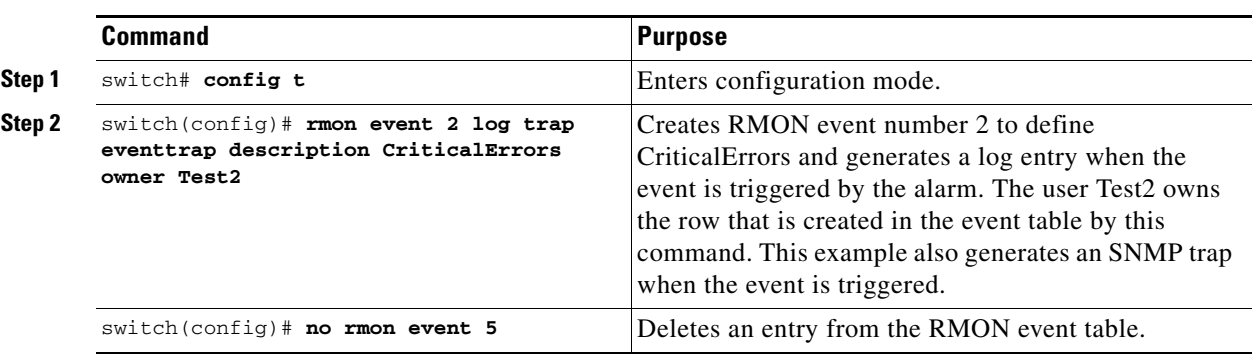

To enable RMON events, follow these steps:

## <span id="page-4-1"></span>**Enabling RMON Alarms by Port**

To configure an RMON alarm for one or more ports, follow these steps:

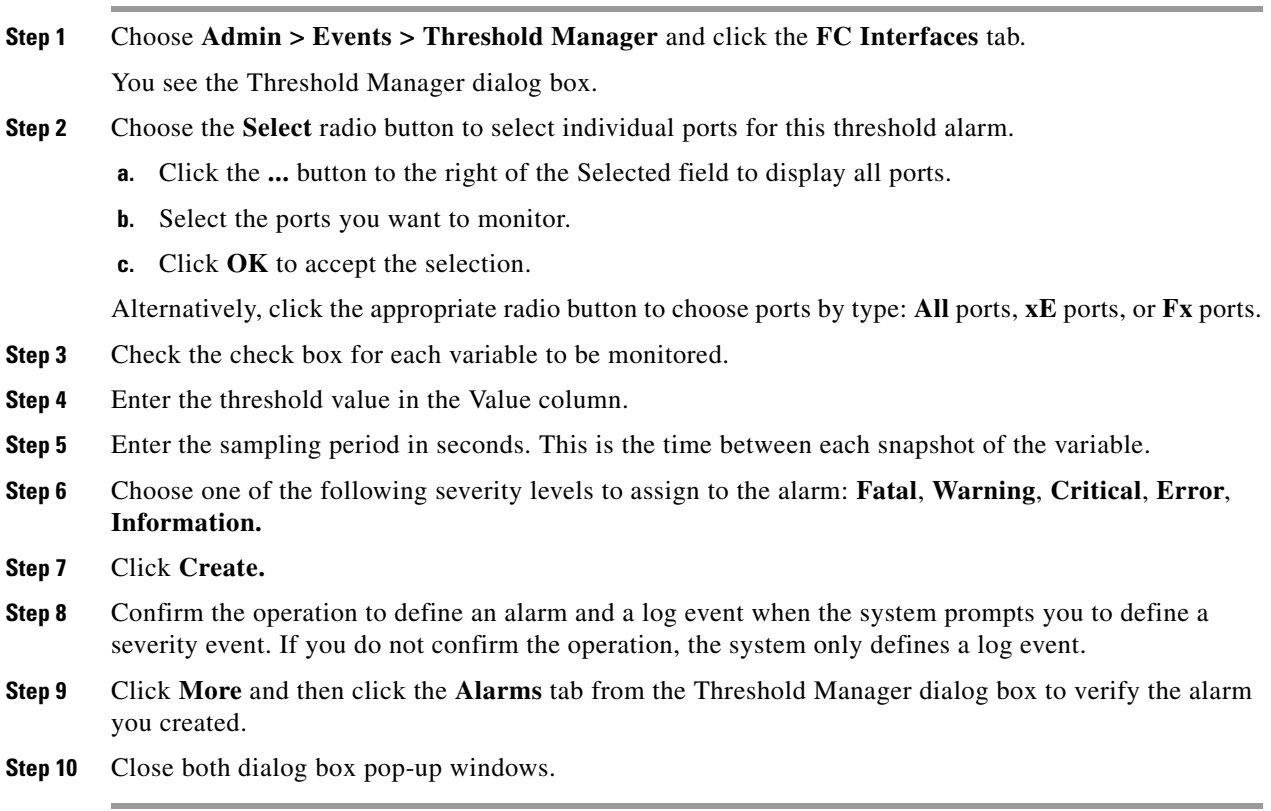

## <span id="page-4-2"></span>**Enabling 32-Bit and 64-Bit Alarms**

 $\overline{\phantom{a}}$ 

To configure an RMON alarm for one or more ports, follow these steps:

 $\mathsf I$ 

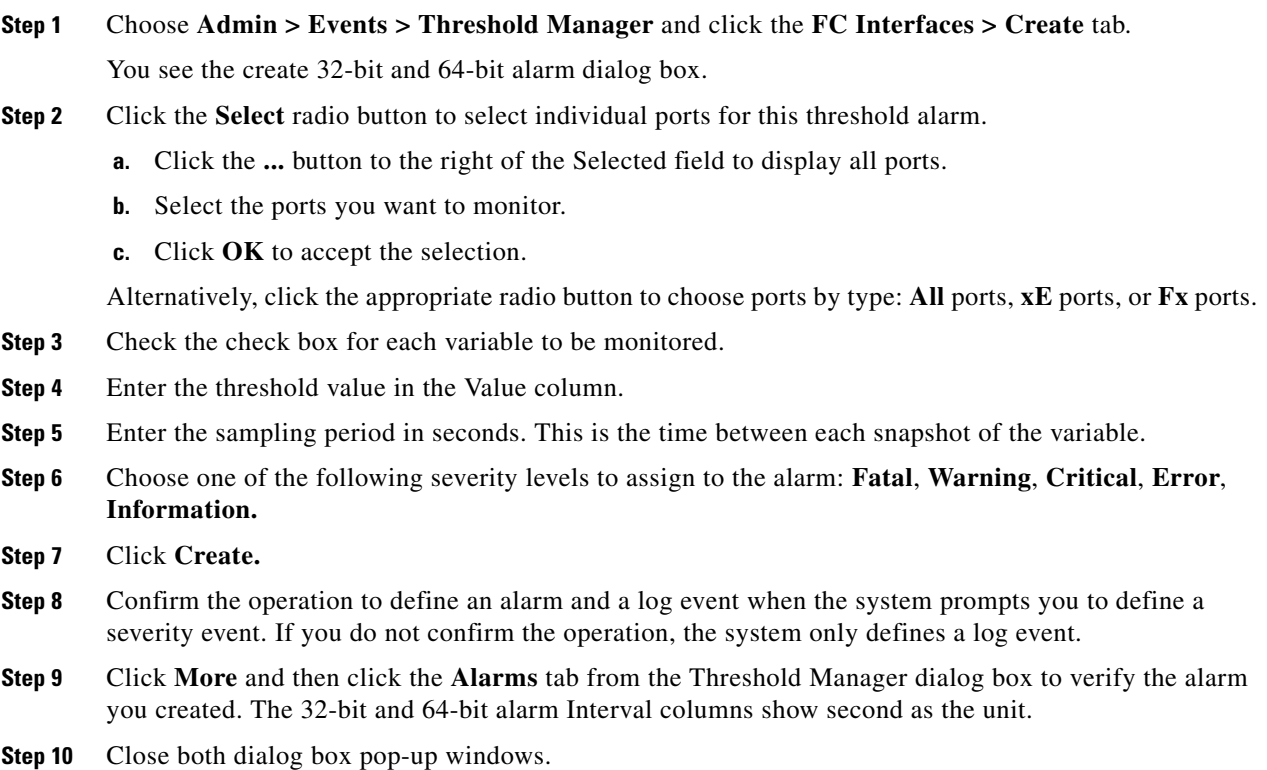

## <span id="page-5-0"></span>**Creating RMON Alarms**

To create 64-bit RMON alarms, follow these steps:

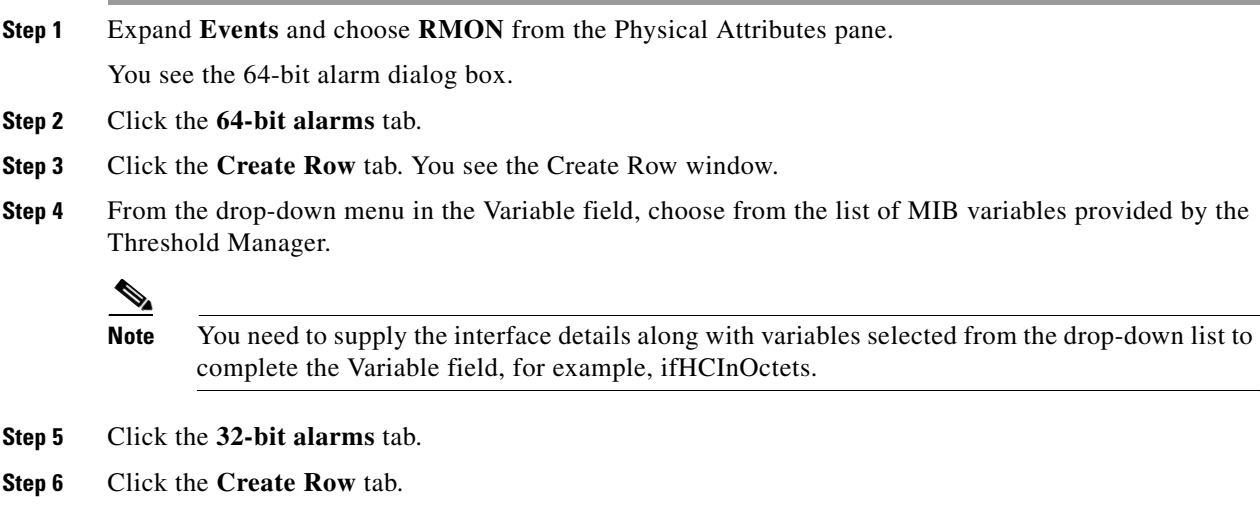

**Step 7** From the drop-down menu in the Variable field, choose from the list of MIB variables provided by the Threshold Manager.

 $\overline{\phantom{a}}$ 

**Step 8** Click the radio button to choose the RMON alarm to be created (32-bit or 64-bit HC Alarm).

## <span id="page-6-0"></span>**Enabling 32-Bit RMON Alarms for VSANs**

To enable an RMON alarm for one or more VSANs, follow these steps:

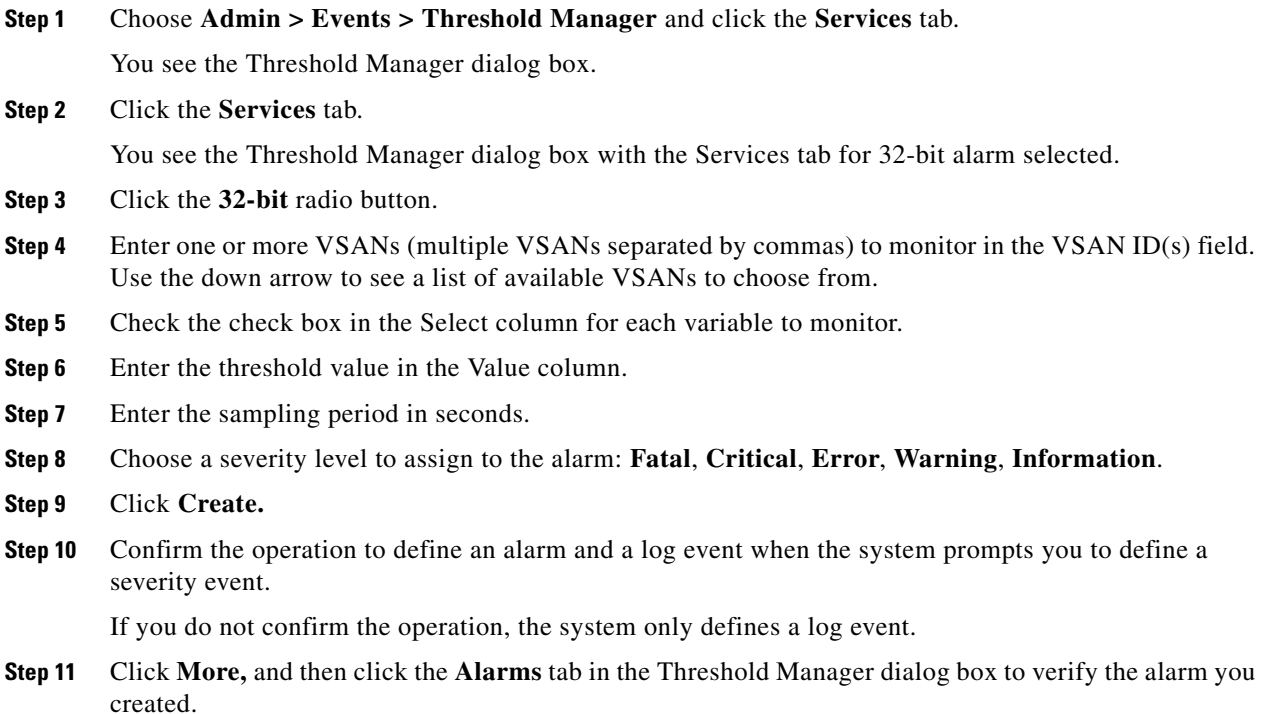

### <span id="page-6-1"></span>**Enabling 32-Bit and 64-Bit RMON Alarms for Physical Components**

To configure an RMON alarm for a physical component for a 64-bit alarm, follow these steps:

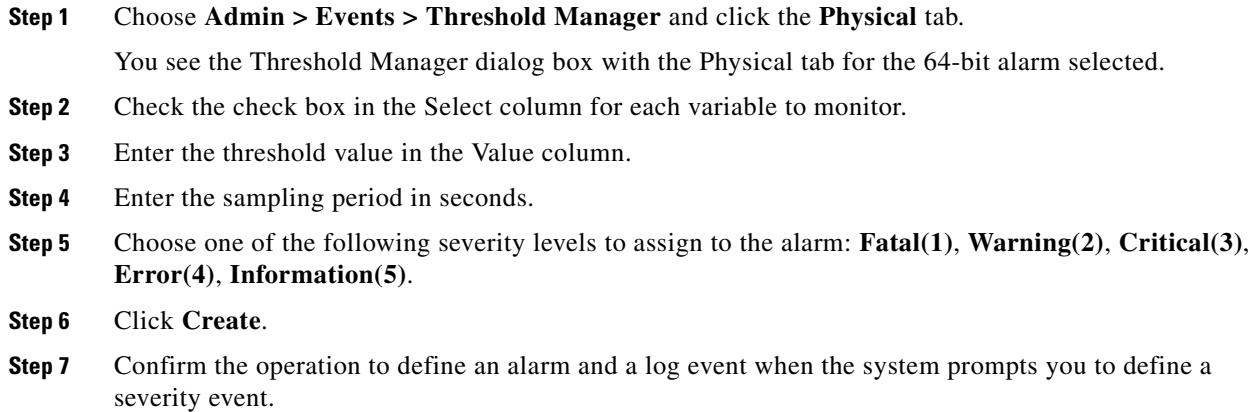

ו

If you do not confirm the operation, the system only defines a log event.

**Step 8** Click **More**, and then click the **64-bit Alarms** tab in the Threshold Manager dialog box to verify the alarm you created.

**Note** The MaxAlarm option is noneditable because of backend support. The max RMON alarms cannot be set using the CLI.

### <span id="page-7-0"></span>**Creating a New RMON from Device Manager Threshold Manager**

#### **Restrictions**

RMON does not check the RMON alarm configuration before configuring the switch.

To configure an RMON alarm from Device Manager Threshold Manager, follow these steps:

**Step 1** Expand **Events,** choose **RMON,** and click the **Control** tab. You see the create RMON alarm Threshold Manager dialog box. A user error is prompted if adding the new alarm exceeds the maximum alarm.

 $\mathscr{P}$ 

**Note** This feature is applicable when managing switches Release 4.1(1b) and later. Device Manager can only treat the existing alarm number as 0 for the checking.

### <span id="page-7-1"></span>**Managing RMON Events**

To define customized RMON events, follow these steps:

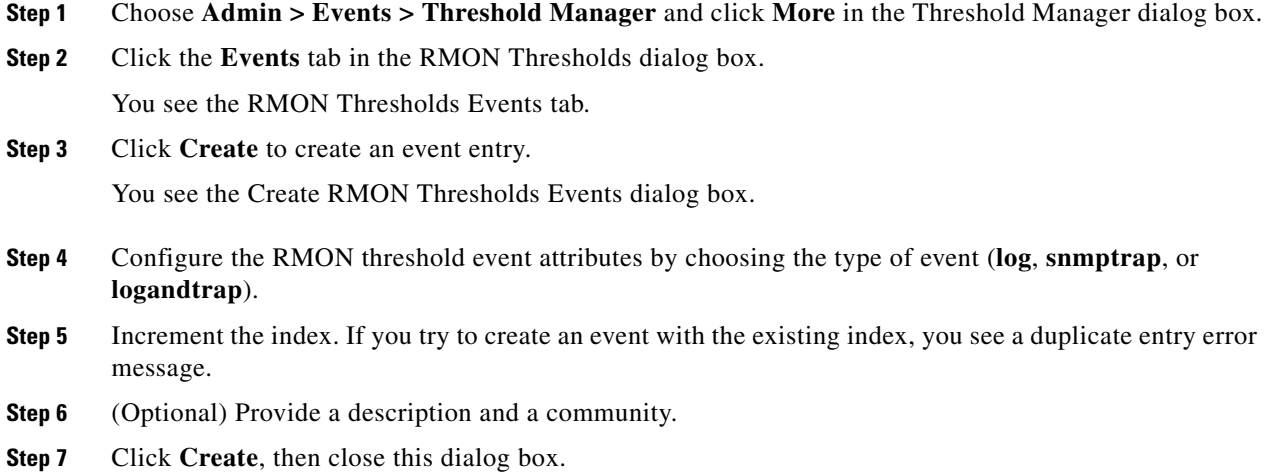

**Cisco Prime DCNM SAN Client Online Help**

.

- **Step 8** Verify that your event is listed in the remaining RMON Thresholds dialog box.
- **Step 9** Click **Close** to close the RMON Thresholds dialog box.

### <span id="page-8-1"></span>**Managing RMON Alarms**

To view the alarms that have already been enabled, follow these steps:

- **Step 1** Choose **Admin > Events > Threshold Manager** and click **More** in the Threshold Manager dialog box.
- **Step 2** Click the **Alarms** tab. You see the RMON Thresholds dialog box.
- **Step 3** Delete any alarm by selecting it, and then click **Delete**.

### <span id="page-8-2"></span>**Viewing the RMON Log**

To view the RMON log, follow these steps:

- **Step 1** Choose **Admin > Events > Threshold Manager** and click **More** on the Threshold Manager dialog box.
- **Step 2** Click the **Log** tab in the RMON Thresholds dialog box.

You see the RMON Thresholds Log tab. This is the log of RMON events that have been triggered by the Threshold Manager.

## <span id="page-8-0"></span>**Verifying the RMON Configuration**

To display the RMON configuration information, perform one of the following tasks:

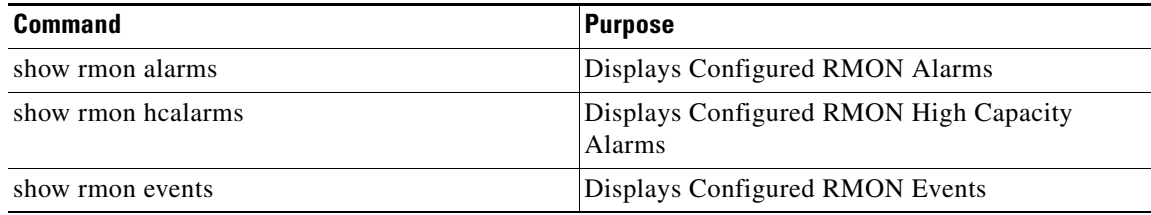

For detailed information about the fields in the output from these commands, refer to the *Cisco MDS 9000 Family Command Reference*.

Use the **show rmon** and **show snmp** commands to display configured RMON and SNMP information (see [Example 53-1](#page-9-1) and [53-3\)](#page-9-2).

 $\overline{\phantom{a}}$ 

#### <span id="page-9-1"></span>*Example 53-1 Displays Configured RMON Alarms*

```
switch# show rmon alarms 
Alarm 1 is active, owned by admin
 Monitors 1.3.6.1.2.1.2.2.1.16.16777216 every 1 second(s)
 Taking delta samples, last value was 0
 Rising threshold is 1, assigned to event 0
 Falling threshold is 0, assigned to event 0
 On startup enable rising or falling alarm
```
#### *Example 53-2 Displays Configured RMON High Capacity Alarms*

```
switch# show rmon hcalarms
High Capacity Alarm 10 is active, owned by Testuser
 Monitors 1.3.6.1.2.1.31.1.1.1.6.16785408 every 300 second(s)
 Taking absolute samples, last value was 0 (valuePositive)
 Rising threshold low is 4294967295 & high is 15 (valuePositive)
 Rising threshold assigned to event 1
 Falling threshold low is 0 & high is 0 (valueNotAvailable)
 Falling threshold assigned to event 0
 On startup enable rising alarm
 Number of Failed Attempts is 0
```
**Note** High capacity RMON alarms can be configured using the CISCO-HC-ALARM-MIB. See the *Cisco MDS 9000 Family MIB Quick Reference*.

#### <span id="page-9-2"></span>*Example 53-3 Displays Configured RMON Events*

```
switch# show rmon events
Event 2 is active, owned by Test2
 Description is CriticalErrors
 Event firing causes log and trap to community eventtrap, last fired 0
Event 500 is active, owned by admin
 Description is
 Event firing causes log, last fired 138807208
```
## <span id="page-9-0"></span>**Field Descriptions for RMON**

This section describes the field descriptions for RMON.

#### **RMON Thresholds Controls**

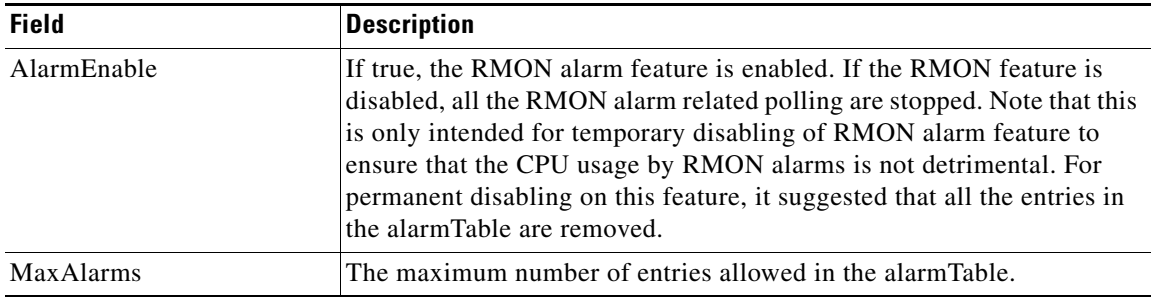

 $\mathbf{I}$ 

#### **Related Topics**

[RMON Alarm Configuration Information](#page-1-2)

## **RMON Thresholds 64bit Alarms**

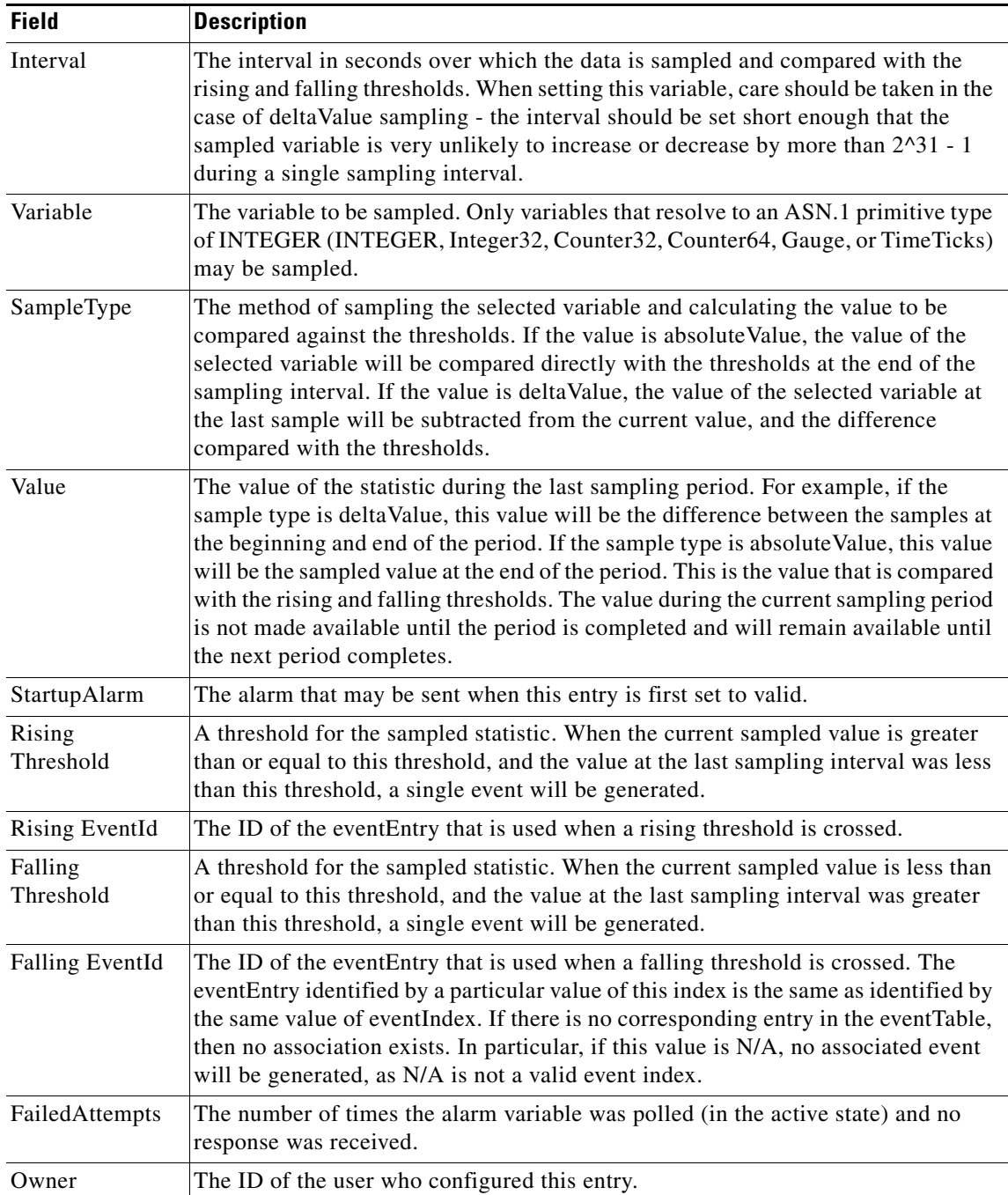

 $\mathsf I$ 

## **RMON Thresholds 32bit Alarms**

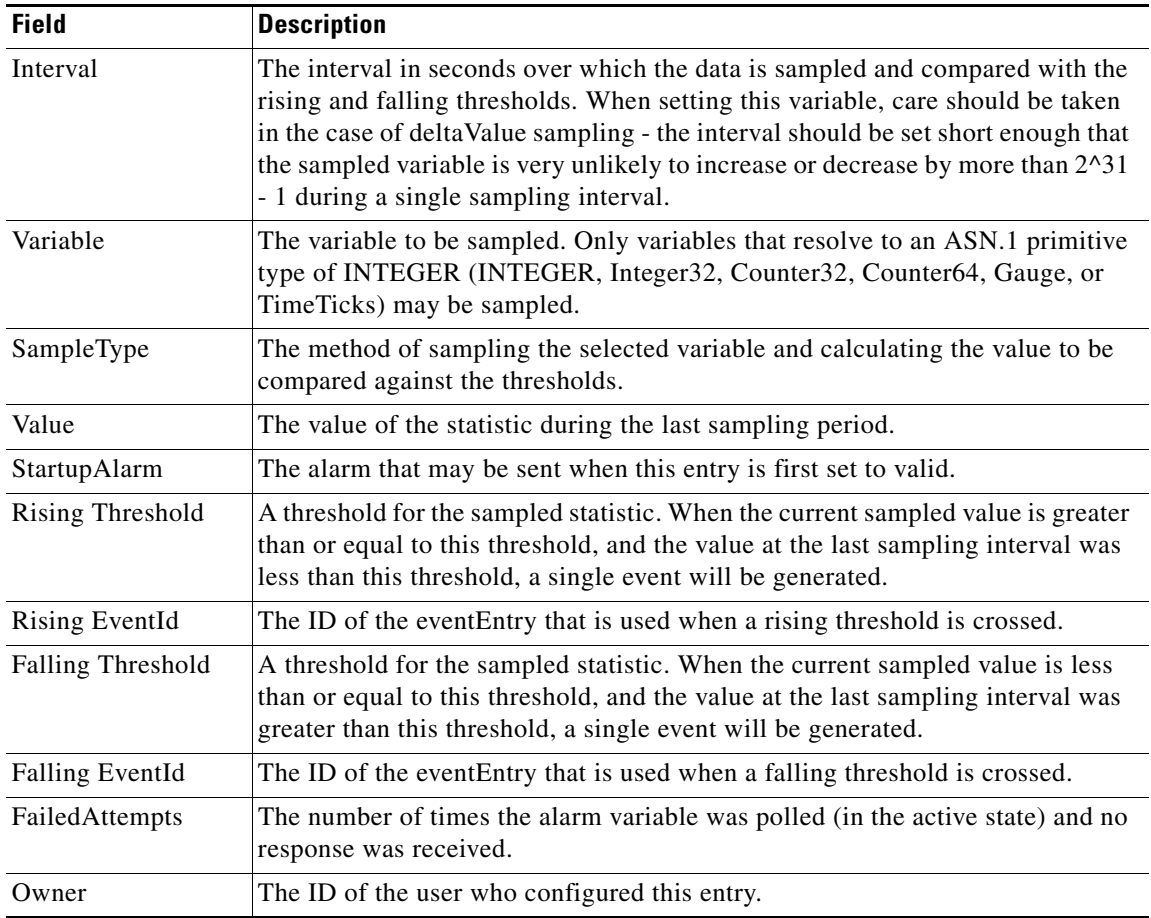

## **RMON Thresholds Events**

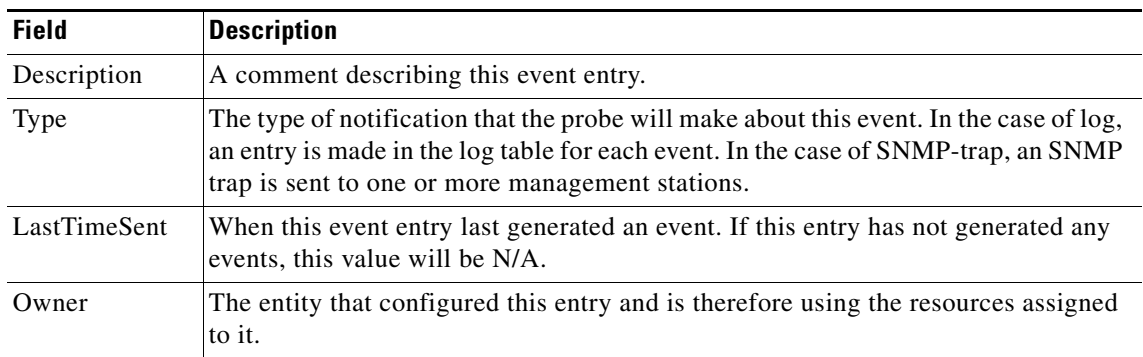

**The College** 

## **RMON Thresholds Log**

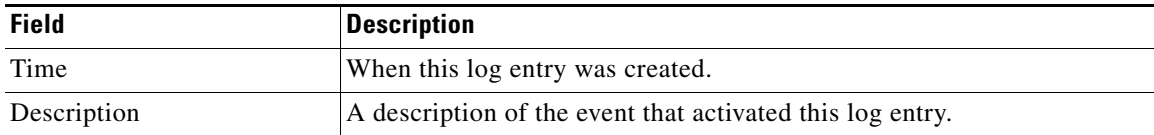

# <span id="page-12-0"></span>**Additional References**

For additional information related to implementing RMON, see the following section:

• [MIBs section, page 53-13](#page-12-2)

### <span id="page-12-2"></span>**MIBs**

 $\overline{\phantom{a}}$ 

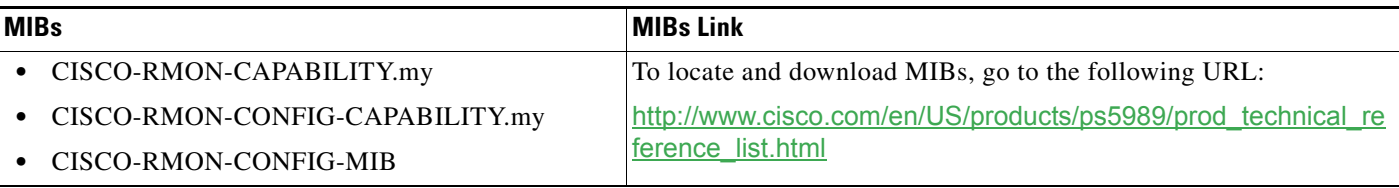

# <span id="page-12-1"></span>**Feature History for RMON**

[Table 53-2](#page-12-3) lists the release history for this feature. Only features that were introduced or modified in Release 3.x or a later release appear in the table.

<span id="page-12-3"></span>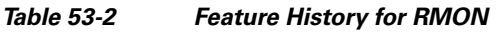

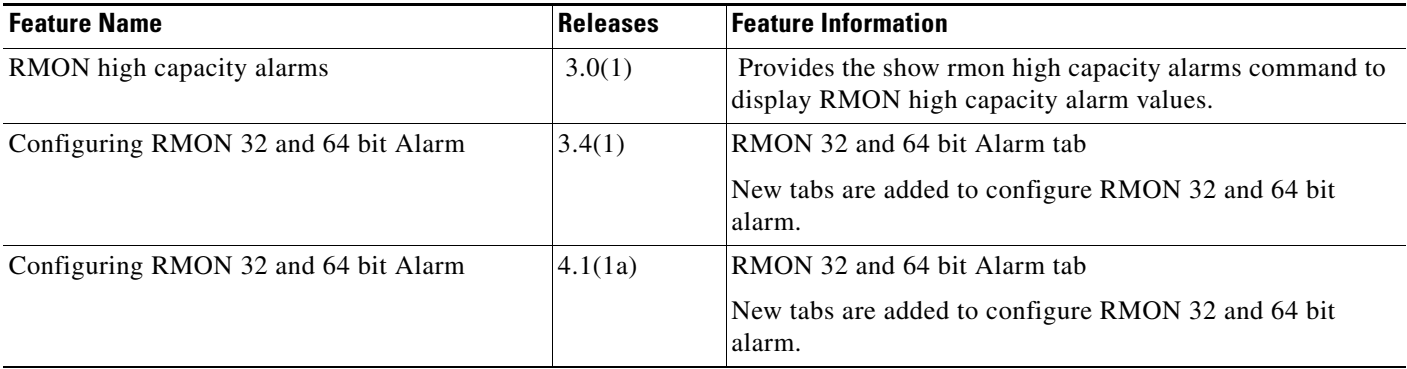

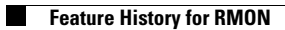

 $\mathsf I$ 

П